## Arizona CASA Wiki Instructions

To facilitate the sharing of ideas in a forum environment, we have setup a website called a "wiki" (<WICK-ee> <WEE-kee>). The term "wiki" is derived from the phrase "WikiWiki", which is the Hawaiian word for "quick". A wiki is a type of website that allows users to add, remove, or edit written narrative on a common web page. It's a collaborative tool for invited users to share information. It's easy to use and in our case its password protected and therefore can't be viewed by the general public. In fact, you must receive an invitation from the administrator before you are able to access the wiki.

If you wish to access the Arizona CASA Wiki or have any questions regarding the wiki please call Rand at (602) 452-3595 or email [rrosenbaum@courts.az.gov.](mailto:rrosenbaum@courts.az.gov)

**Step 1:** After you receive an email invitation to join the Arizona CASA Wiki just click on the link in your email and it will take you to a PBworks account setup page. Then follow the instructions by typing in your name and password. When you click on the "Save" button it will then take you to a new page.

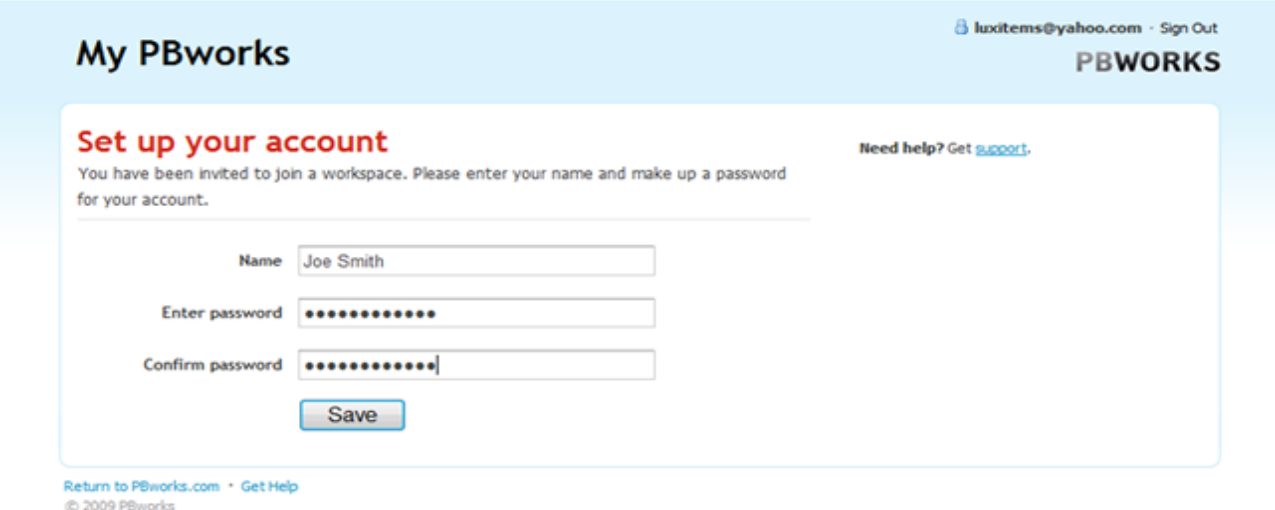

**Step 2:** The page you are viewing is your "account" page. You will find three tabs on the top of the page – Home, Profile and Email.

Under the "Home" tab you will find a list of wiki accounts that you have permission to access. You will see the Arizona CASA Program listed there as: "azcasa.pbworks.com". By clicking on that link you will be able to enter the wiki. You will also find a "Preference" option which allows you to determine if you want to be notified when a change is made to the Arizona CASA Program wiki. You can receive notices "right way", various increments of times or "never".

Under the "Profile" tab you have the option to change your name on the account and your email address. If you wish, you can also upload an image that is associated to your profile.

Under the "Email" tab you may change your email address or your password.

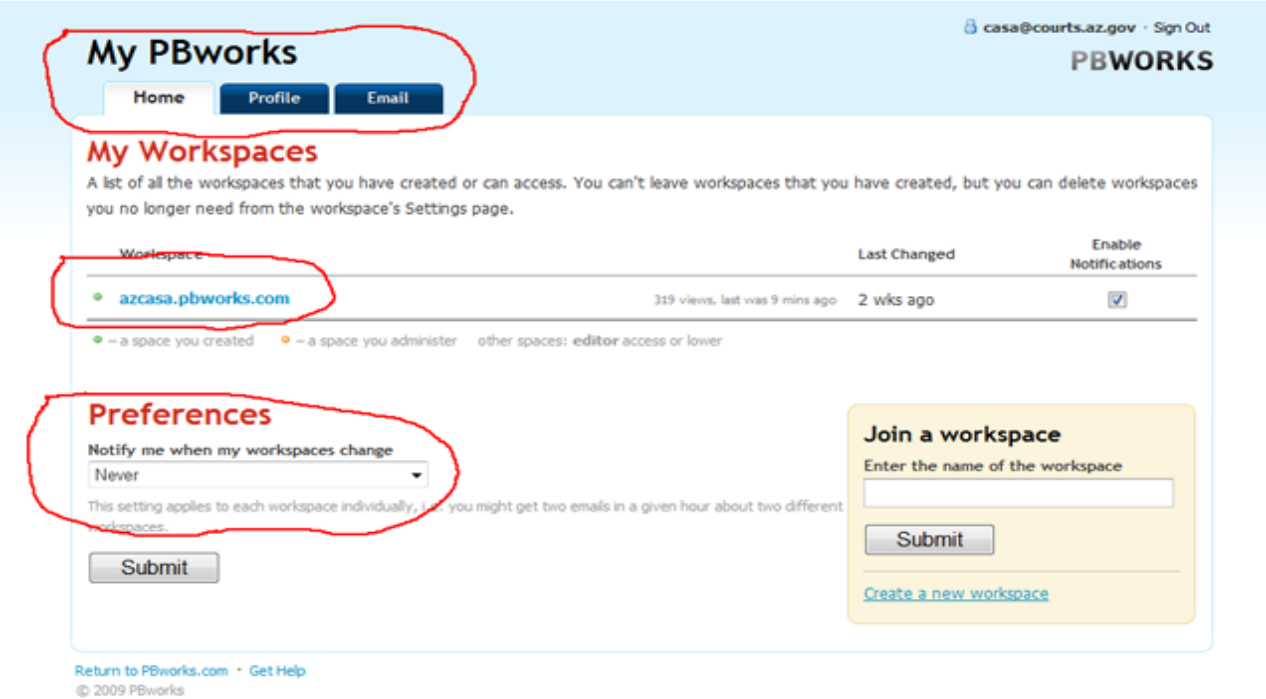

**Step 3:** To log into the Arizona CASA Wiki you can either click on the azcasa.pbworks link if you are still in your PBworks account or in the future go directly to [https://azcasa.org.pbworks.com](https://azcasa.org.pbworks.com/) and it will ask you to enter in your user email address and password. (see below) Hint: You can always go to azcasa.org and log into the Resource Center to find both the wiki link and instructions.

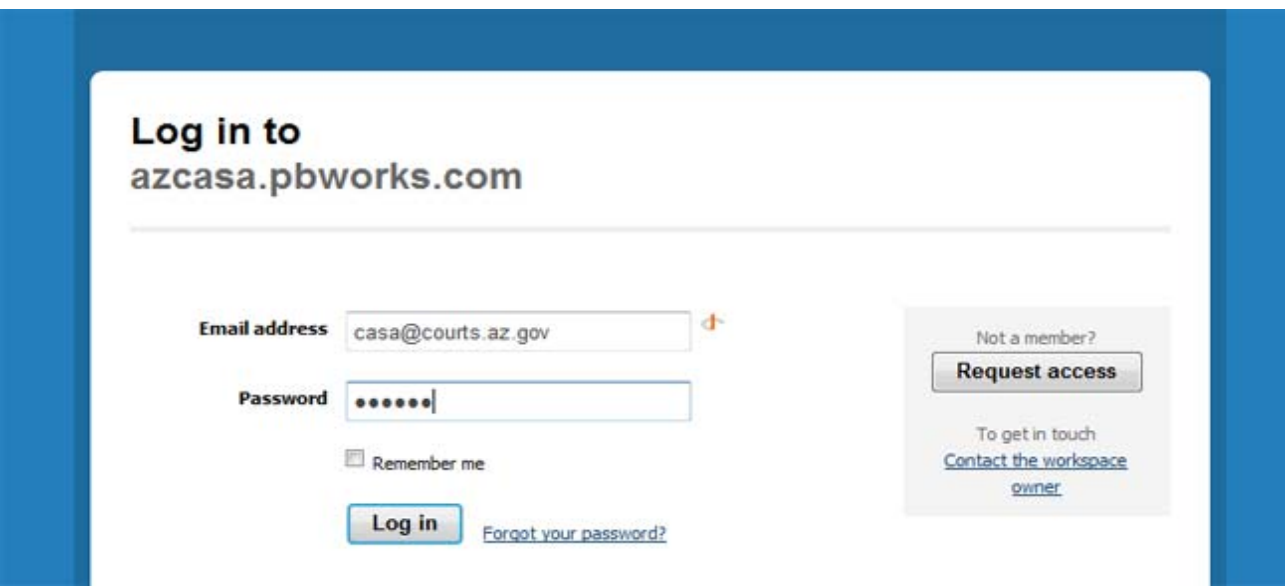

**Step 4:** Once you have logged-in you will be taken to the "home page" of the Arizona CASA Wiki. At first it looks like any other website but you will see the difference in a moment. There will be an introduction and general instructions on the home page. Look to the right hand side of the page for a menu. Click on the topic or folder link that you would like to view. Notice that one of the pages is entitled "Sandbox". This is an area of the website where you can "play" with the technology. Let's proceed to the "Sandbox" for a demonstration.

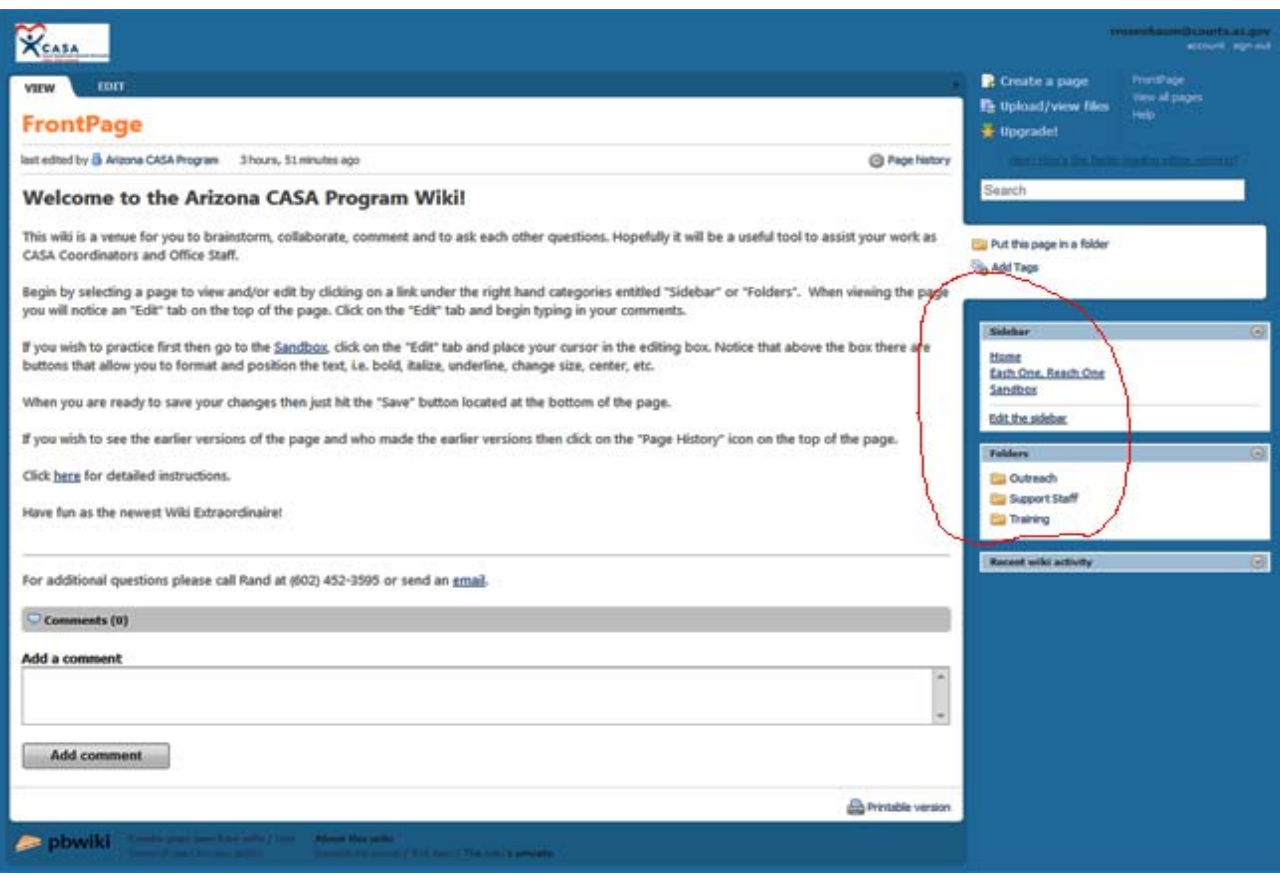

**Step 5:** After you have clicked on the "Sandbox" link look to the top of the page for the "Edit" tab. Click on the tab and it will take you into an editing mode.

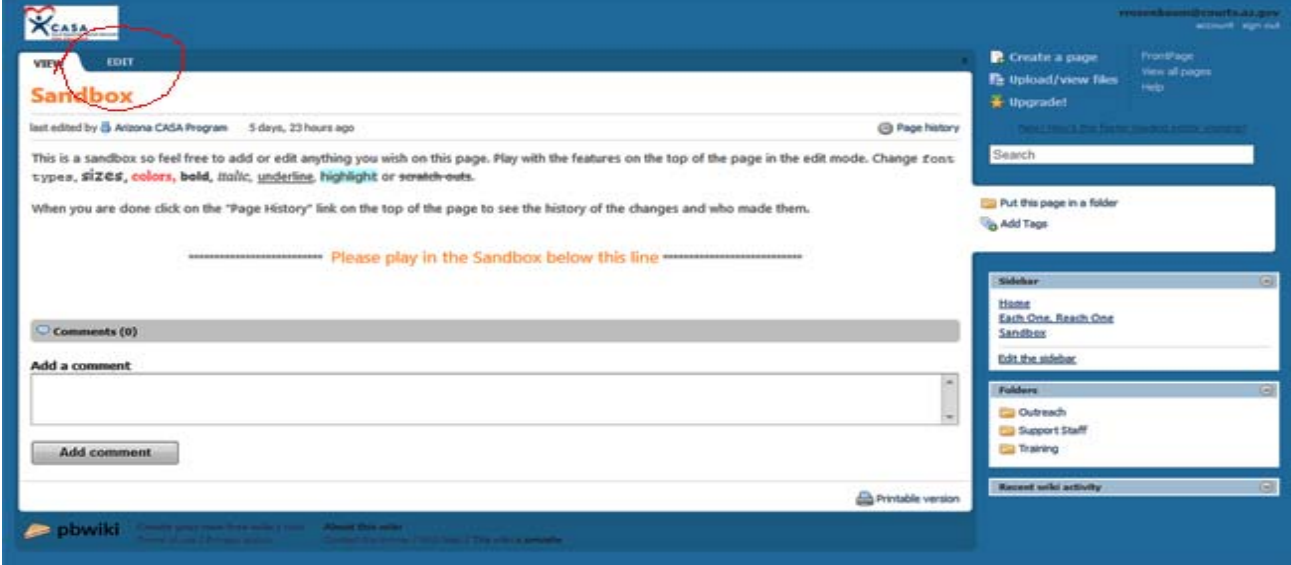

**Step 6:** This is where the real fun begins! Just place your cursor in the box and begin typing. Play with the features on the top of the page. You can highlight the text and change font types, sizes, colors, bold, italic, underline, or do scratch outs. This works very similar to typing into a software program such as Microsoft Word. When you are finished with your writing or editing then just click on the "Save" button on the bottom of the page or click on "Cancel" if you decide not to keep the changes.

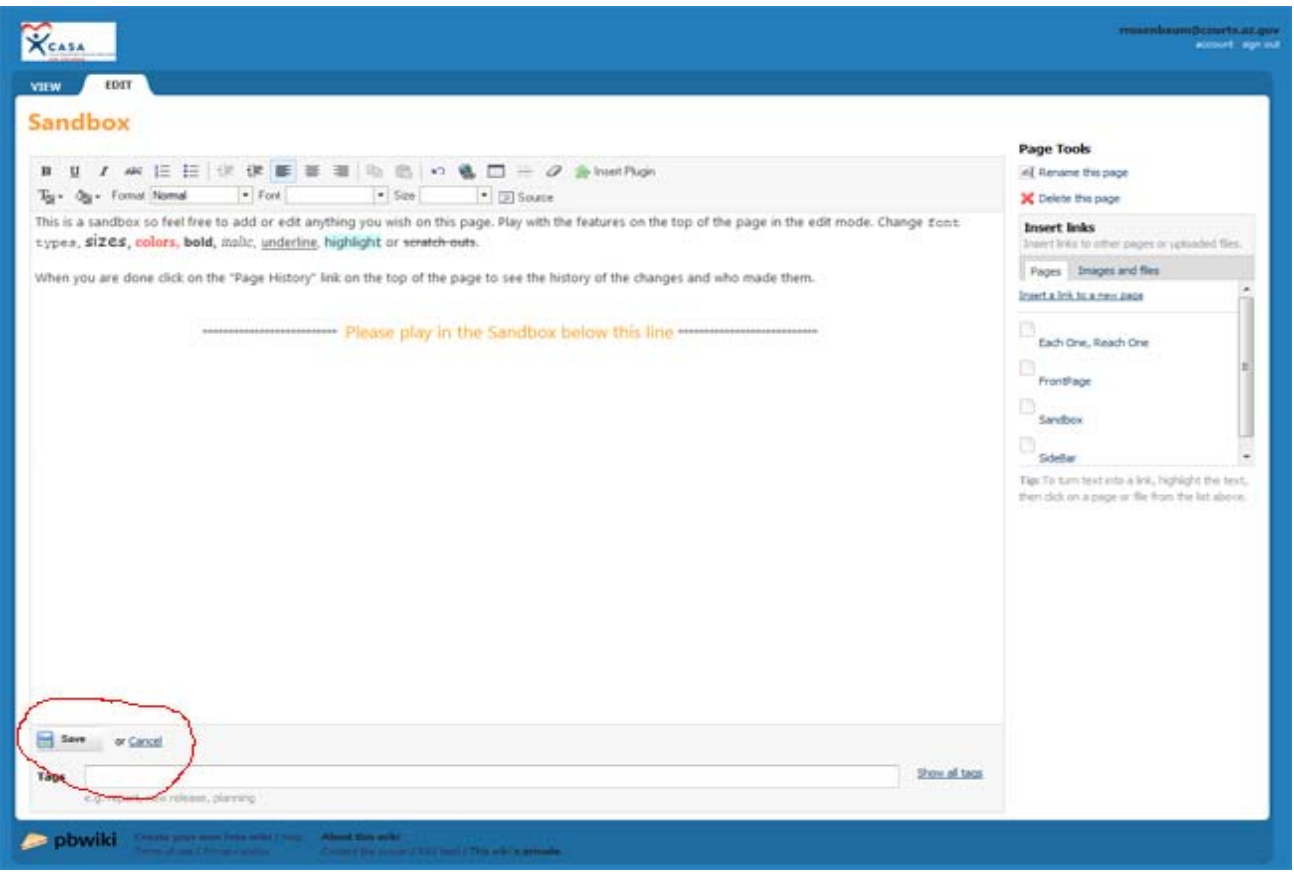

**Step 7:** You are one step closer to becoming a Wiki guru! Now it is time to explore some of the other features of the wiki. On the top right of the page you will see an icon with the words "Page History". Click on that and it will bring you to a page that allows you to view earlier versions of the page and find out who made them. There is a "compare" feature that allows you to select two different versions and see what the actual changes were.

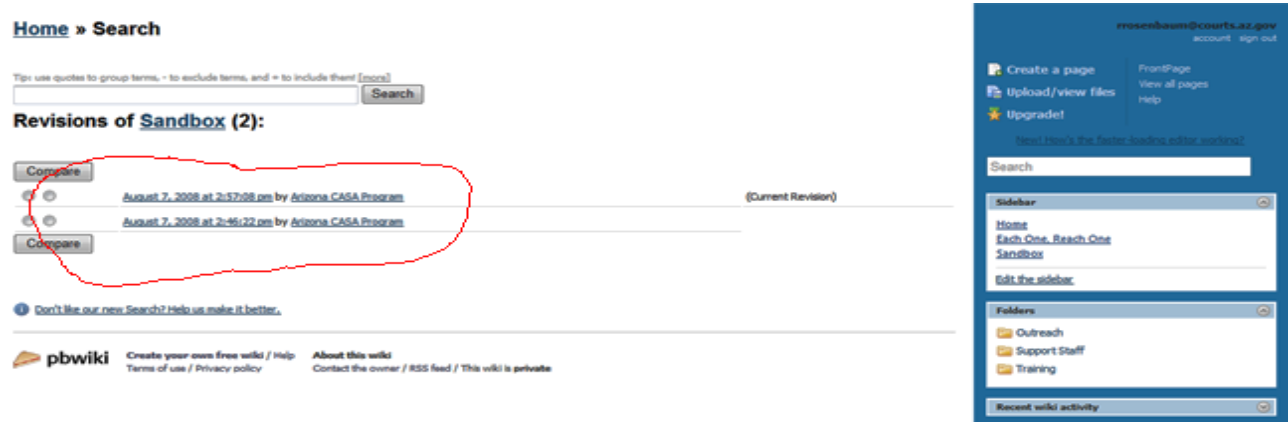

Other wiki options are located on the top right hand side of the page. You can do a word search within the wiki, upload a file, view all pages, create a new page or seek help.

On the bottom of each page you will find a comment section where you can post a comment for others to see. You will also find a print button that allows you to print that particular page.

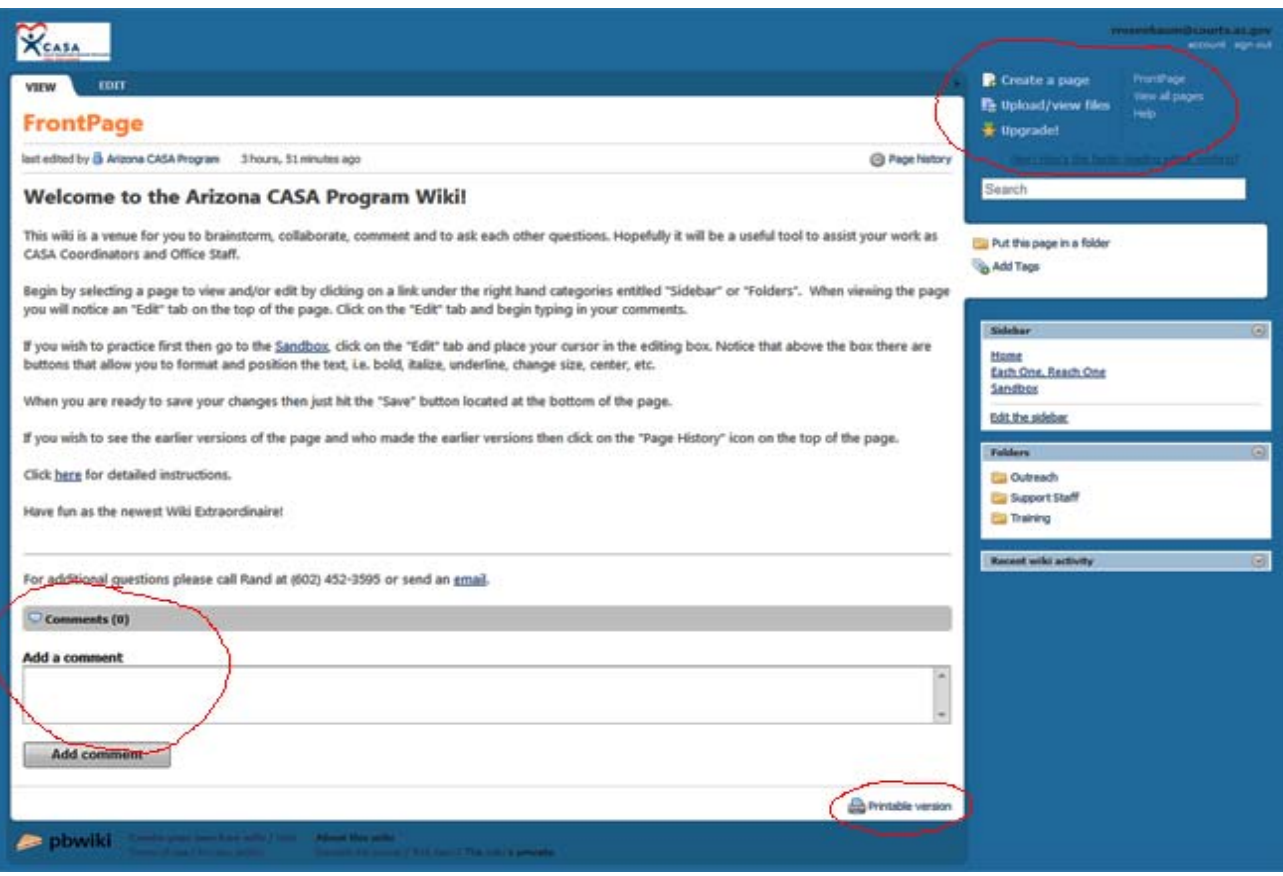

I think that you will find the wiki to be a fun and purposeful tool to collaborate and share ideas!